**WE UCA** de Cádiz

**Área de Gestión al Alumnado y RR.II. Oficina SICUE** Edificio Hospital Real Plaza Falla 8. 11003 Cádiz. España.

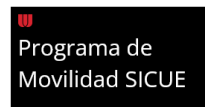

## Alumnado SICUE-Entrante UCA

# INFORMACIÓN (PRE)REGISTRO

**¡Bienvenido!** Has sido *nominado* por tu Universidad de Origen para realizar una movilidad en la Universidad de Cádiz.

En este documento, encontrarás las **instrucciones** para ingresar a nuestra **aplicación informática** y rellenar el formulario de solicitud en línea que recibiste vía e-mail.

Por favor, *lee detenidamente* y adjunta la documentación correspondiente.

### PRIMERA ETAPA: PRE-REGISTRO

#### **Instrucciones**

**1.** Introduce tu **dirección de e-mail y el código de acceso recibido.** Luego, da clic en **"Buscar".**

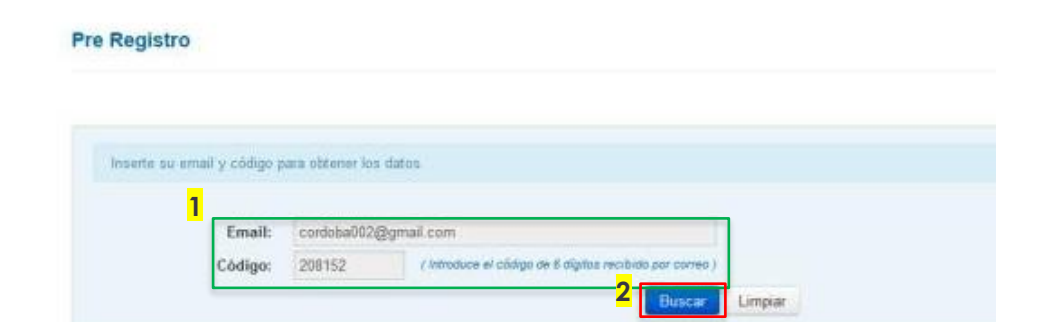

#### **2. Rellena los datos obligatorios.**

- *a. Sexo.*
- *b. Tipo de documento (DNI o NIE).*
- *c. Número de documento.*
- *d. Fecha de nacimiento: ATENCIÓN pulsa en el ícono del calendario para agregarla* (pulsa en el mes y año para modificarlo, luego en el día) *y pincha en "OK"* para guardarlo*.*

**• IMPORTANTE:** NO TOCAR NI SALIR DE LA PANTALLA una vez ingresados los datos y pulsado en el botón verde "Guardar".

**Es normal que tarde, está creando tu usuario y contraseña.** Cuando el proceso termine, podrás leer *"Los datos se han guardado correctamente"* (imagen en la parte inferior)**.**

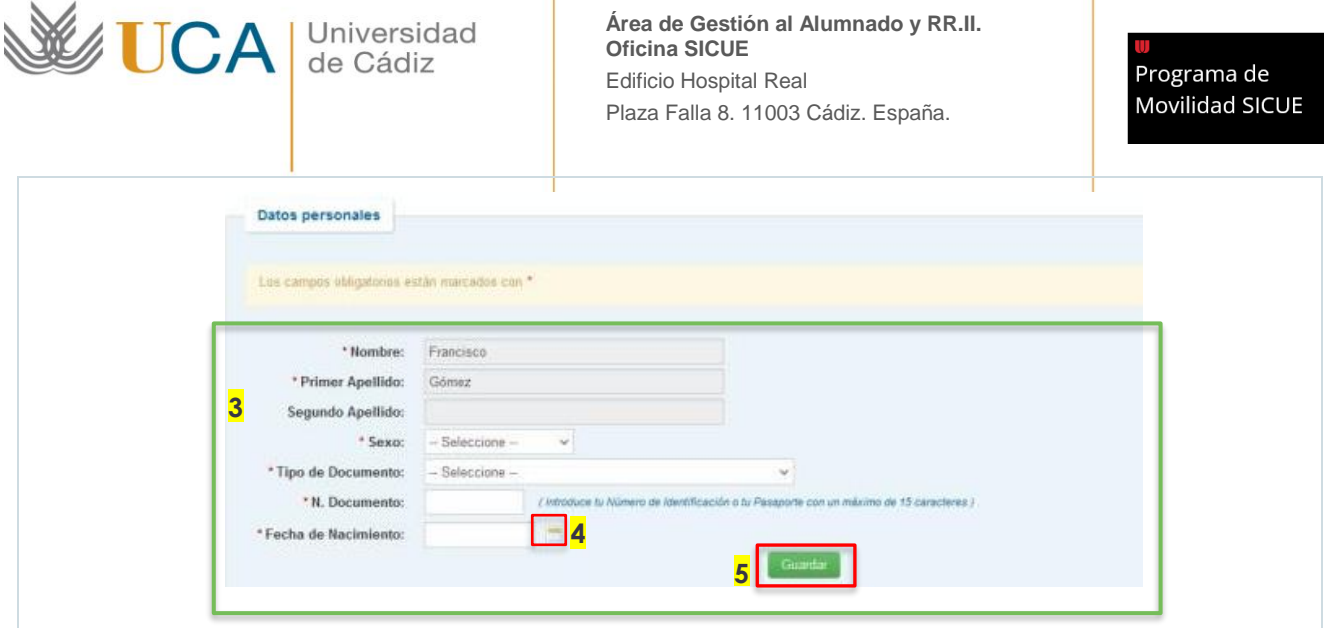

3. Una vez los datos se hayan guardado correctamente, habrá *finalizado la primera etapa "PRE-REGISTRO"*. Por favor, para **iniciar la segunda fase "REGISTRO"** ve a la bandeja de entrada de tu correo electrónico y lee las indicaciones.

### SEGUNDA ETAPA: REGISTRO

#### **Instrucciones**

- Recibiste un **segundo e-mail** con información de tu nombre de usuario y contraseña para acceder a la **plataforma UMove**. Sigue las instrucciones para entrar.
- **NOTA:** Si al abrir UMove te dice que hay un "error", solo **reinicia** la página o da clic de nuevo en el enlace y vuelve a intentarlo.
- **1.** Una vez en la plataforma, pulsa en **"Perfil Alumno" e ingresa tus datos.**

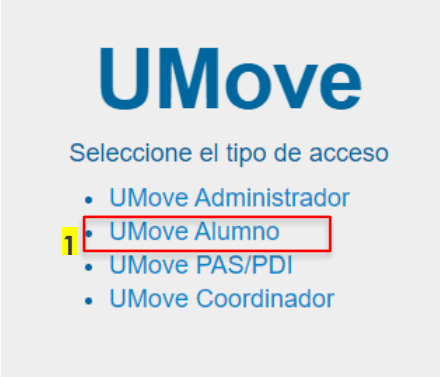

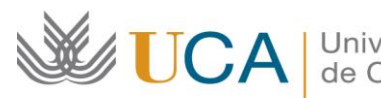

**2.** Pincha en **"Mi Plaza"** y luego en **"Datos de mi estancia**" en el botón **"Acceso"**  en la parte inferior. (imagen en la parte inferior)

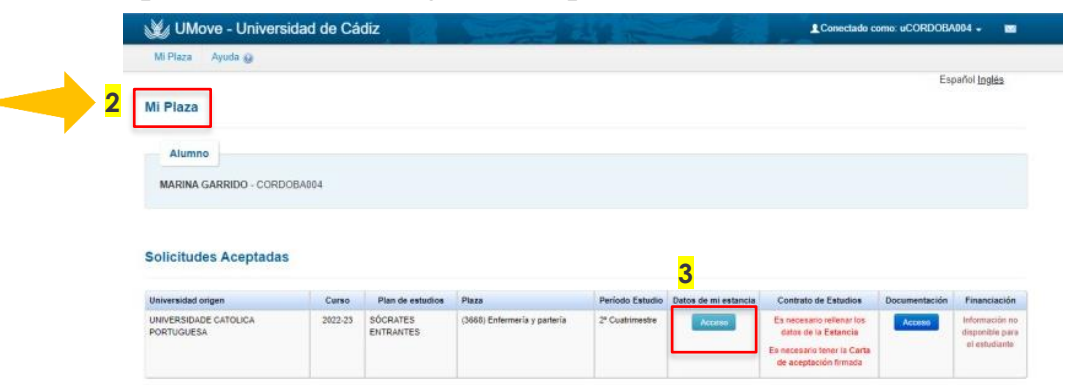

- **3. Introduce las fechas provisionales de tu estancia** dando clic al **icono del calendario.**
	- *a. Fecha prevista de llegada…*
	- *b. Fecha prevista de salida…*

**NOTA:** Al rellenarlas, es importante que tomes en cuenta tanto las fechas del **Calendario Académico Oficial**

*Es normal si tarda en cargar. Por favor, espera y no toques la pantalla.*

- **INICIO OFICIAL** del curso académico: 23/09/2024.
- **FIN OFICIAL** del primer semestre: 07/02/2025.
- **FIN OFICIAL** del curso académico: 25/06/2025.
- **4. OJO:** Si necesitas adaptación por discapacidad, marque la casilla habilitada

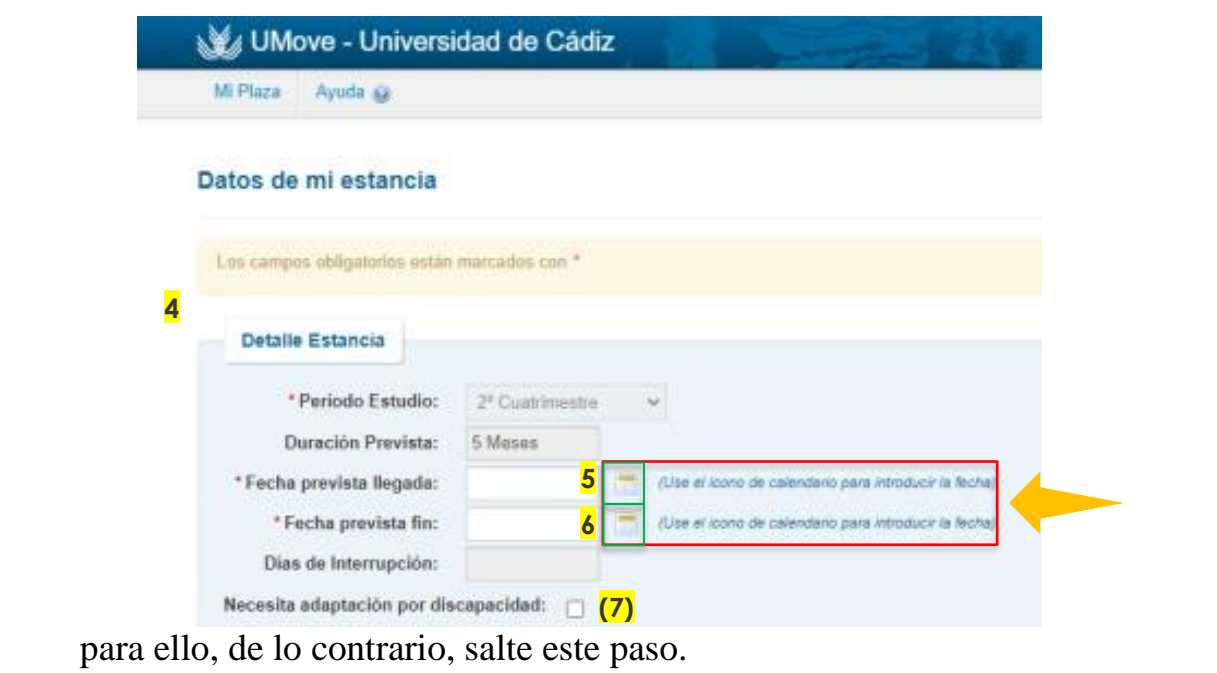

**5.** Introduce los datos de la persona responsable de la **Coordinación Académica de tu Universidad de Origen**, es decir, quien te firmará el Acuerdo Académico o Contrato de Estudios: *a. Nombre y apellidos; y b. Dirección de email.* 

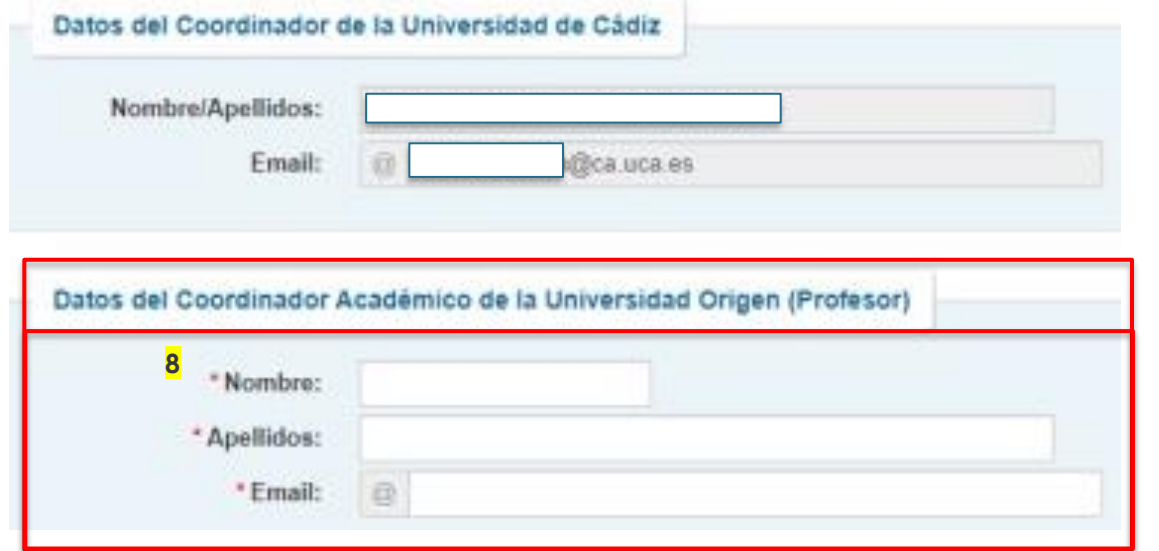

**6. Introduce tu nivel de español**: Deja este apartado en blanco (se requiere solo al alumnado Erasmus, con quienes se comparte plataforma informática).

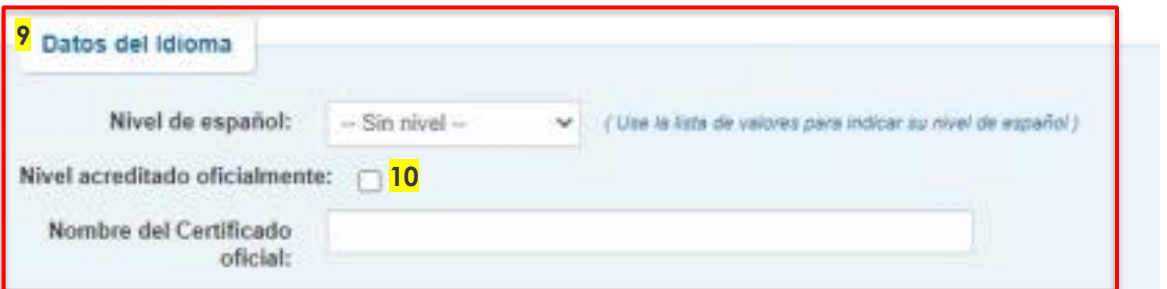

- **7.** Asimismo, agrega tu **fecha de nacimiento** (icono Calendario), **nacionalidad** y en caso de **visado**, proporciona los datos necesarios.
- **8.** Una vez relleno pulsa en **"Guardar"**.

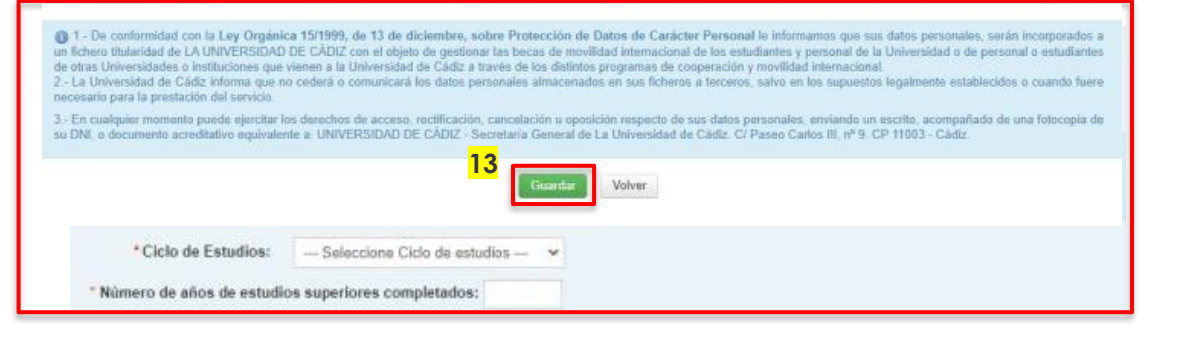

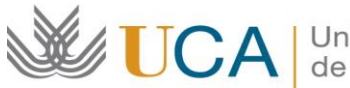

**9.** A continuación, vuelve a **"Mi Plaza"** apartado **"Documentos"**. Pulsa el botón azul **"Acceso"**.

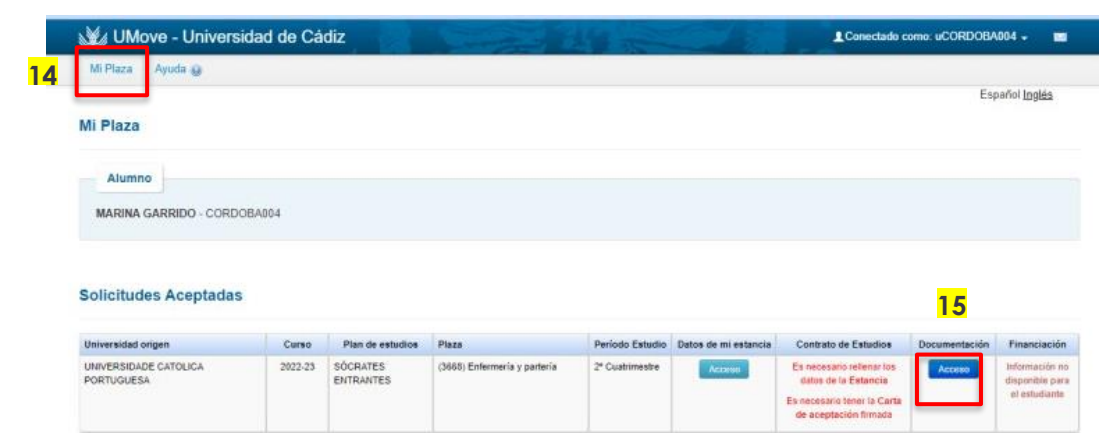

- **10.**Luego, en la siguiente pantalla, pincha en **"Documentos para incorporar" (paso 11)**.
	- Por favor, adjunta los siguientes documentos según las instrucciones:
		- i. Copia de tu **DNI** o NIE en vigor.
		- **ii.** En su caso**, Anexo de reducción o ampliación de estancia.** (Si aún no dispone de él puedes adjuntarlo más adelante).

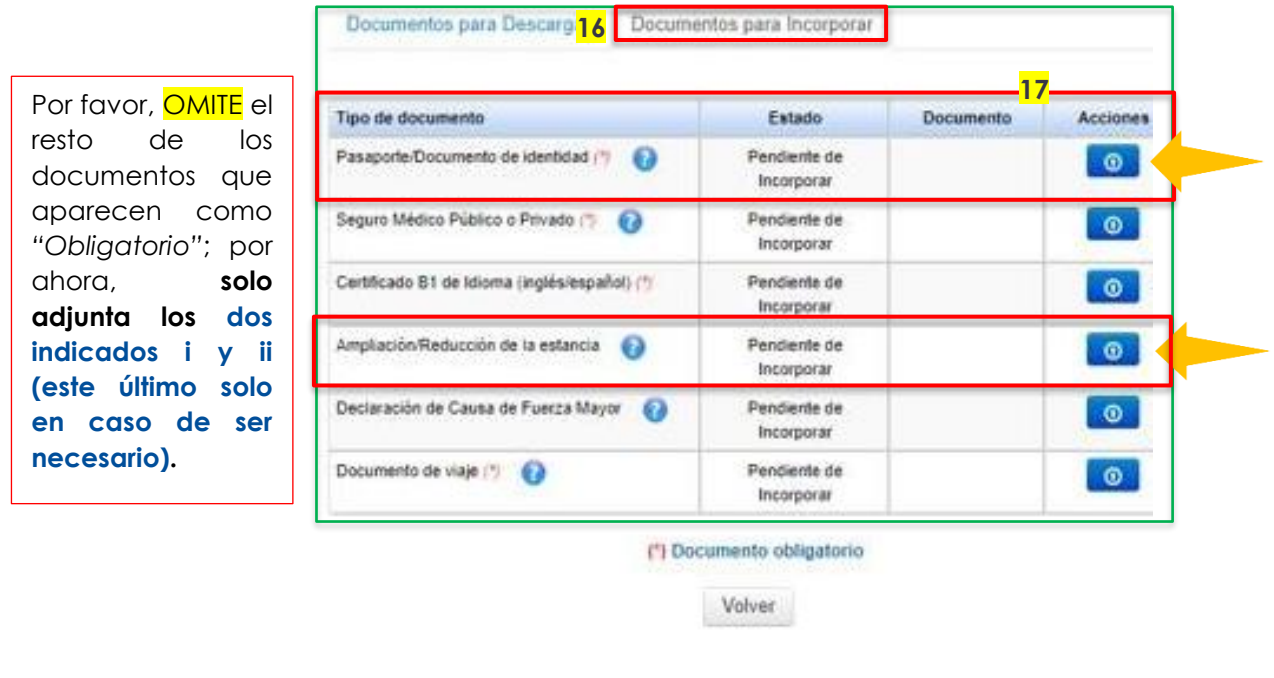

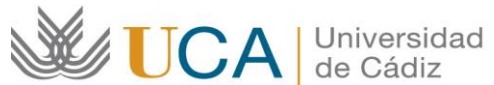

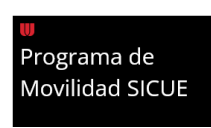

**11.**Para subir el archivo, tienes que pulsar en **"Acciones"**, después en **"Seleccionar Fichero"**, **"Iniciar carga"** y una vez reciba el mensaje *"Fichero seleccionado… ha sido cargado CORRECTAMENTE"* debes pulsar en "Cancelar".

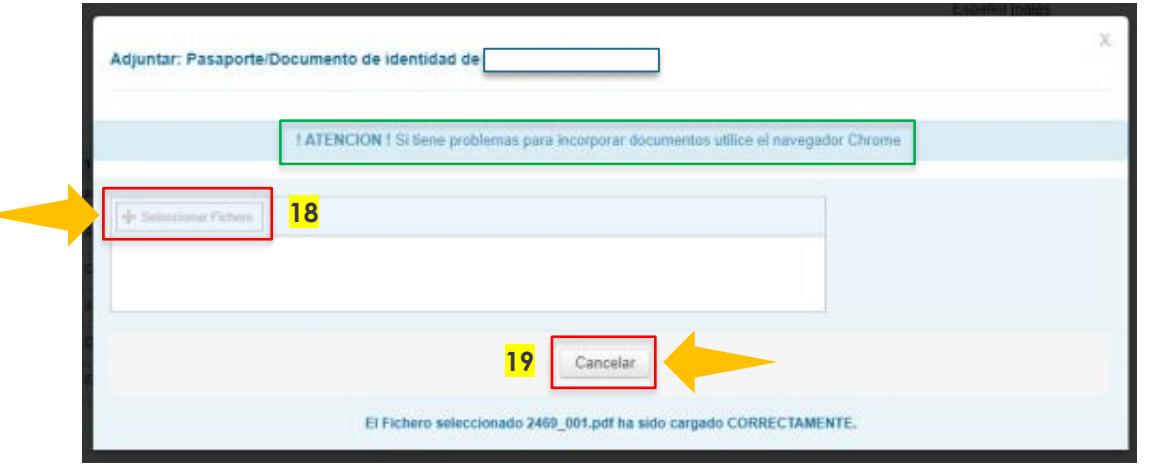

**12.**Una vez subido el primer archivo, verás un **icono PDF** en el recuadro de éste indicando *"Incorporado"* (IMAGEN en la parte inferior). Cuando hayas añadido el o los documentos procederemos a validarlos en la Oficina SICUE.

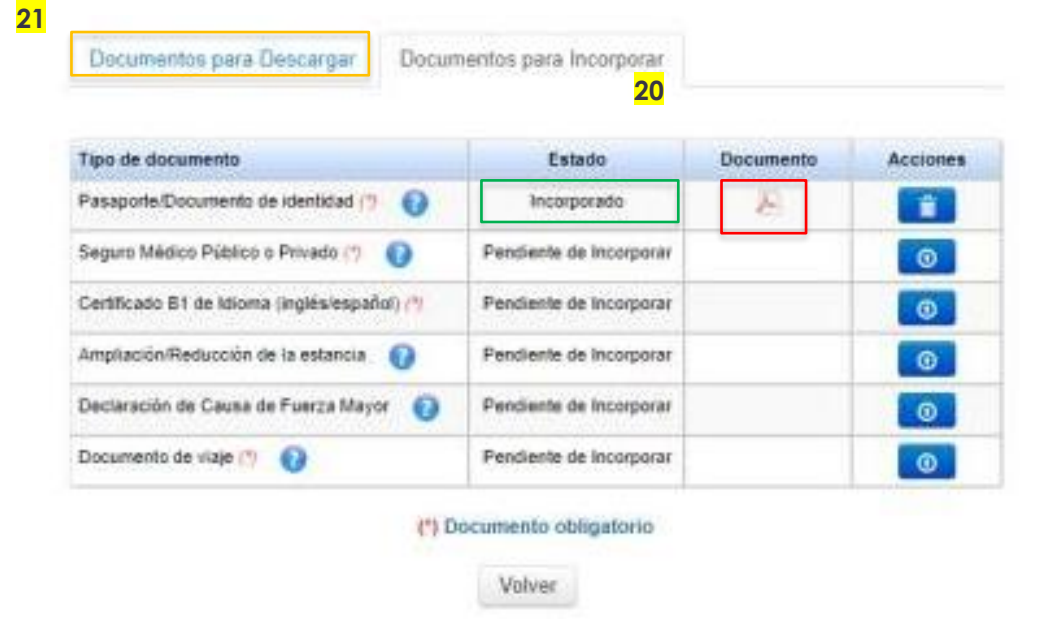

**13.**Una vez verifiquemos TODOS los documentos de todos los estudiantes, tendrás disponible la CARTA DE ACEPTACIÓN y podrás seguir las instrucciones sobre **cómo hacer el contrato de estudios.**

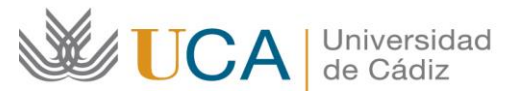

**Área de Gestión al Alumnado y RR.II. Oficina SICUE** Edificio Hospital Real Plaza Falla 8. 11003 Cádiz. España.

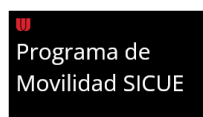

- **OBSERVACION:** En "Documentos para Descargar" será donde podrás encontrar tu Carta de Aceptación firmada, una vez hayan sido *validados* los documentos aportados por la Oficina SICUE.

## INFORMACIÓN ADICIONAL

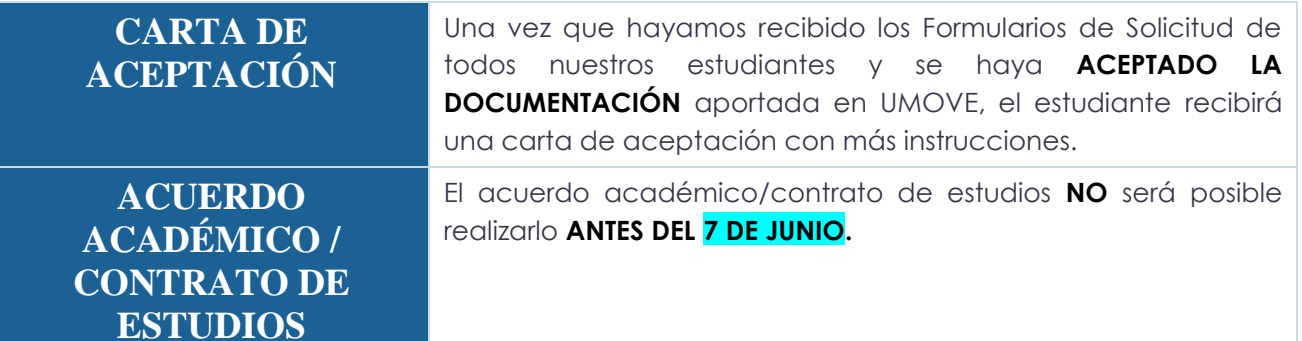